## 的件源送留列印方式

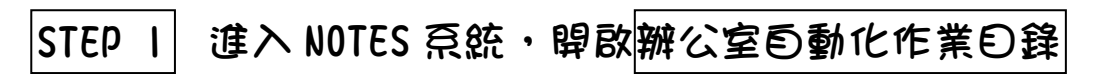

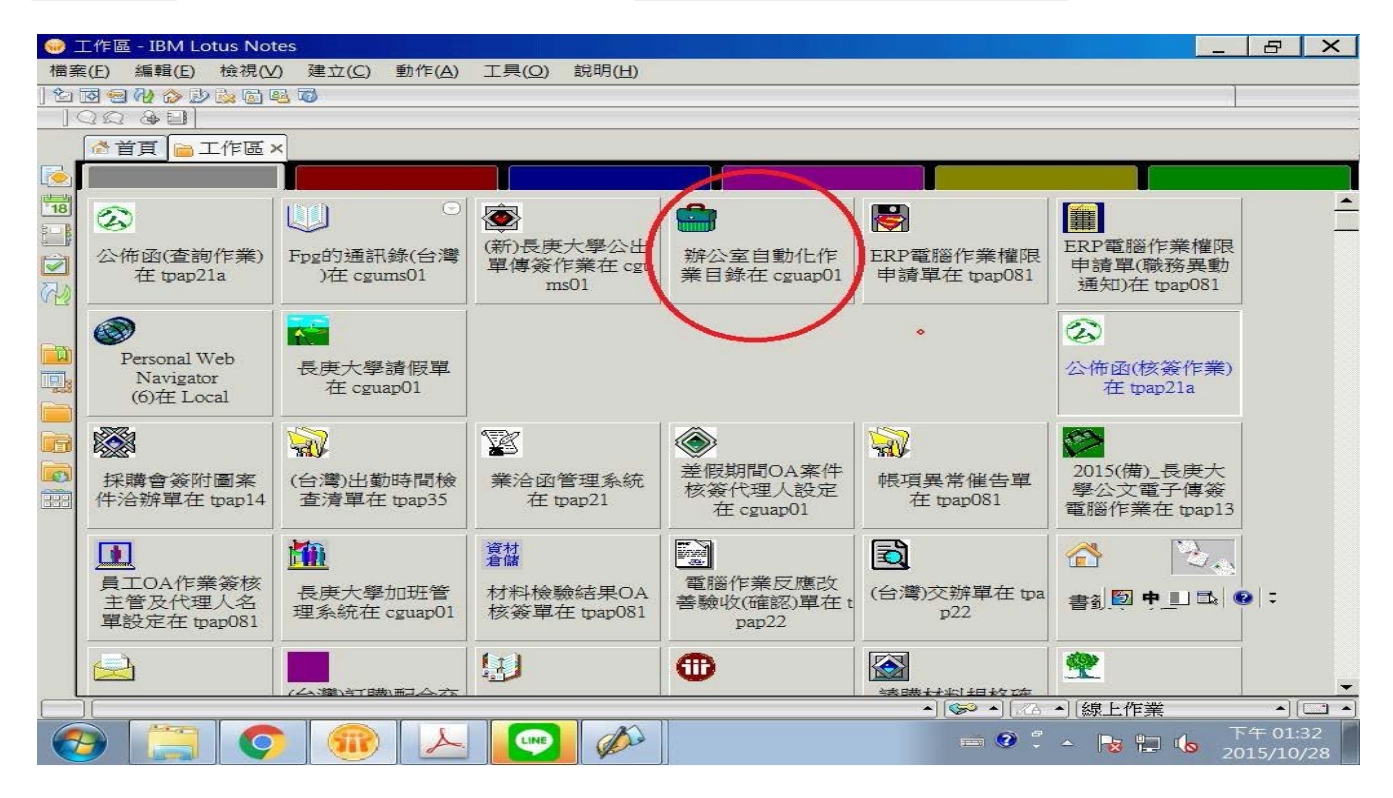

## |STEP 2| 點選人事管理→|考勤 (iii) 辦公室自動化作業目錄 - Lotus Notes

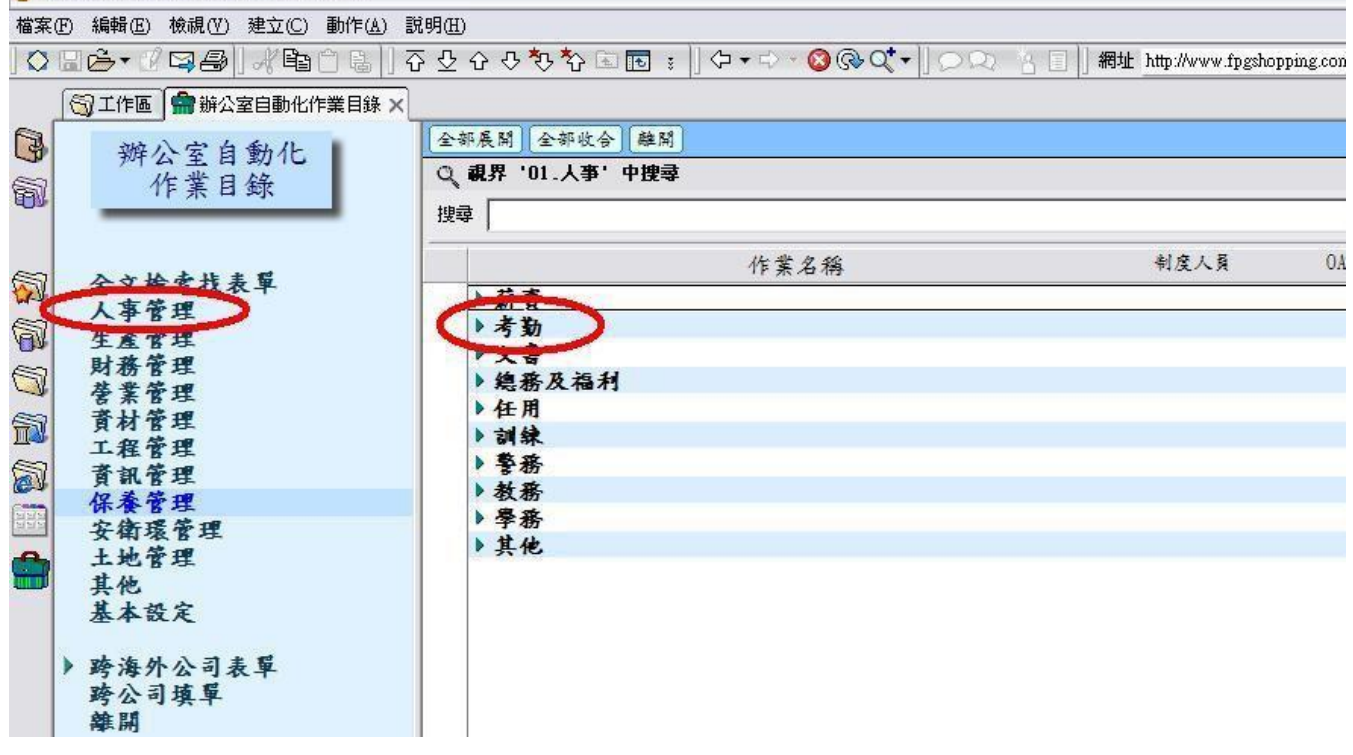

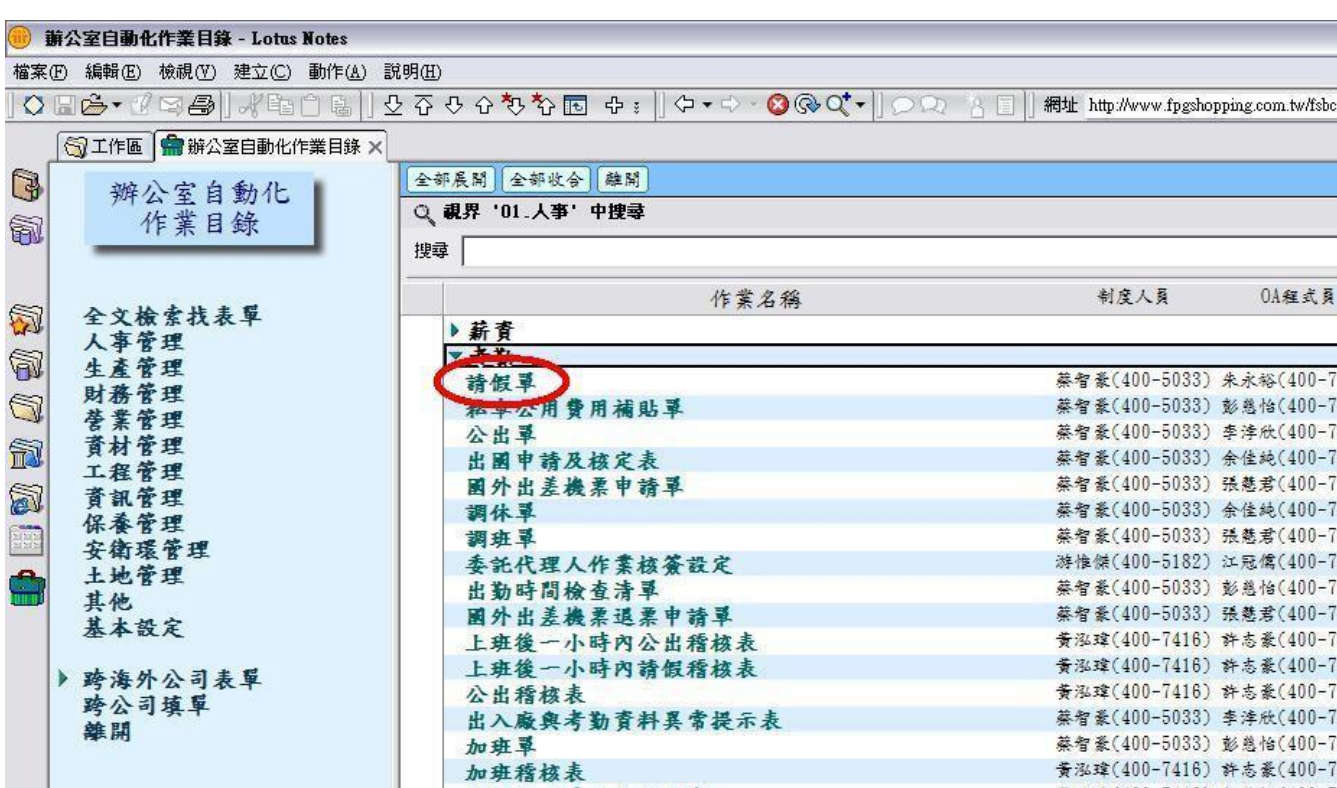

## STEP 4 點選部門別請假累計→選擇假單

STEP 3 點選請假單

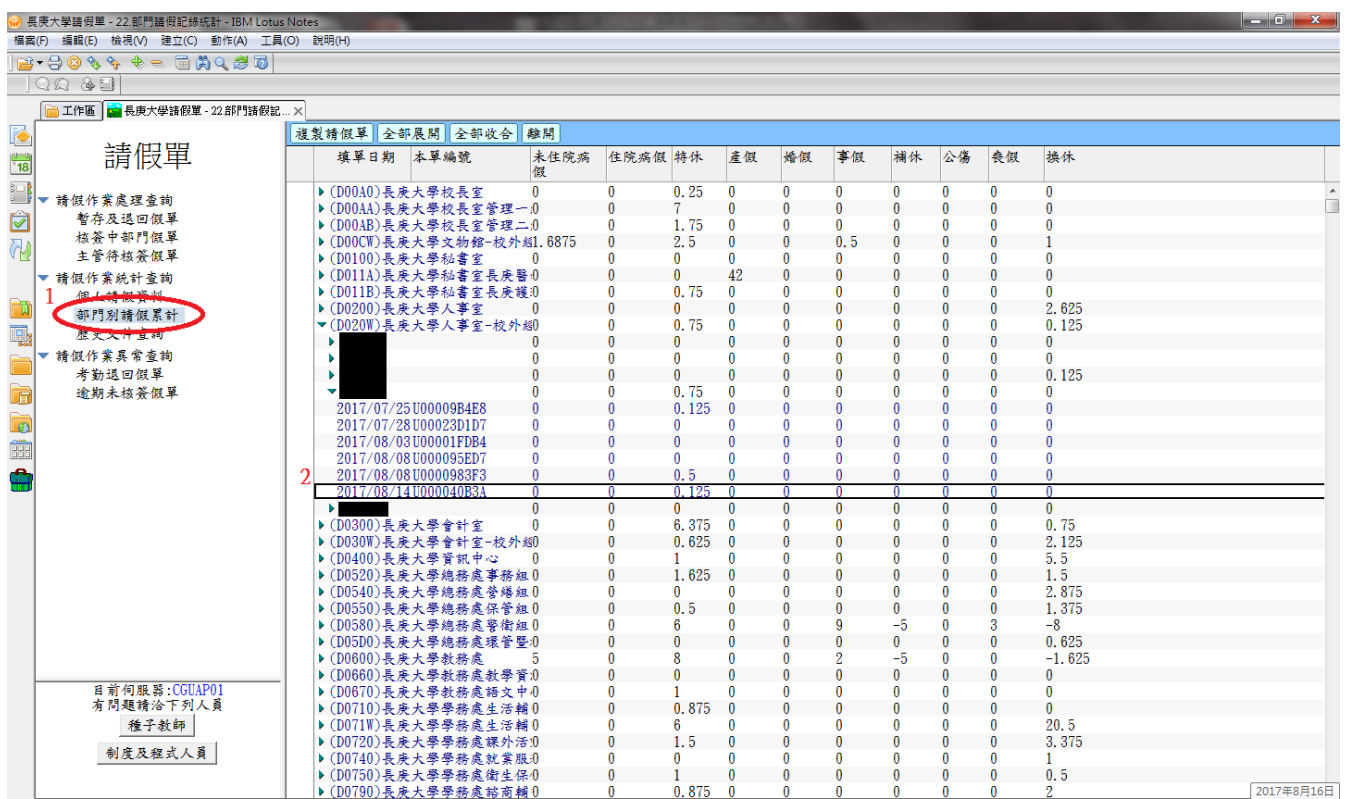

## STEP 5 點選列印利件遞送單

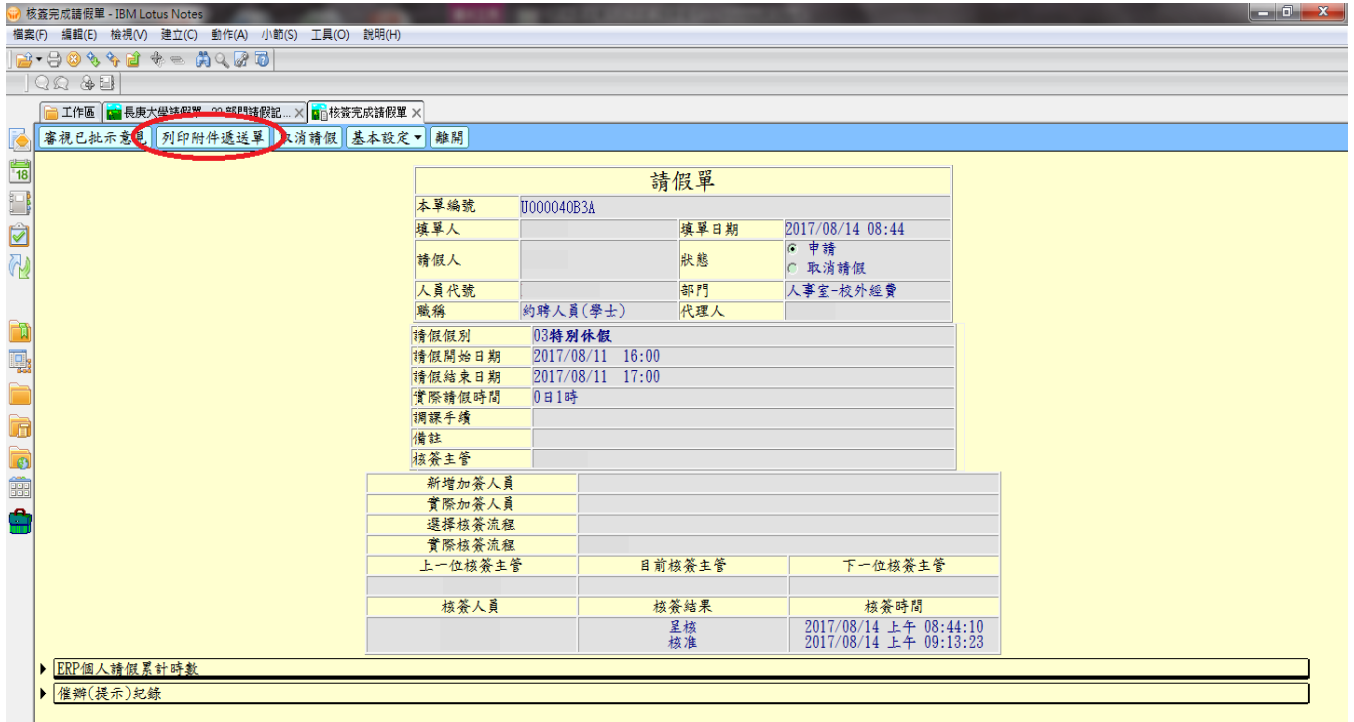